## Student Specific Permissions (ENTERING STUDENT ID NUMBERS INTO SYSTEM)

Use the Navigator to get to this page the first time, then bookmark the page.

## Navigator -> Records and Enrollment -> Term Processing -> Class Permissions -> Class Permissions

1. Enter the first four fields (academic institution, term, subject area and catalog number).

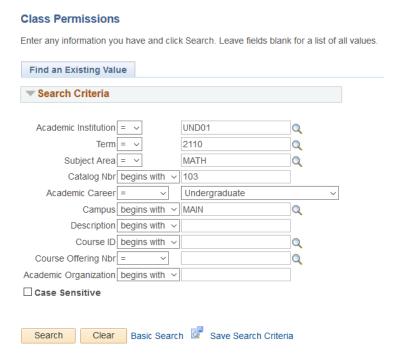

2. Stay on the Permission to Add tab. Under Class Section Data use the arrow keys to navigate to the <u>correct section</u>. Under the Class Permissions Data enter the Empl ID for the student and check "requisites not met" or the applicable override reason.

If an override has already been created for a previous student, click the "+" sign to add another blank row. To see all overrides generated, if needed, you may click "View All" under Class Permission Data.

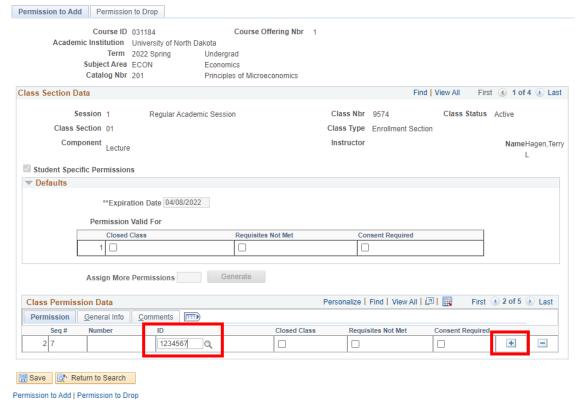

3. Then, click on the **Comments** tab. Under Comments, enter the reason for the override. Then, click "Save."

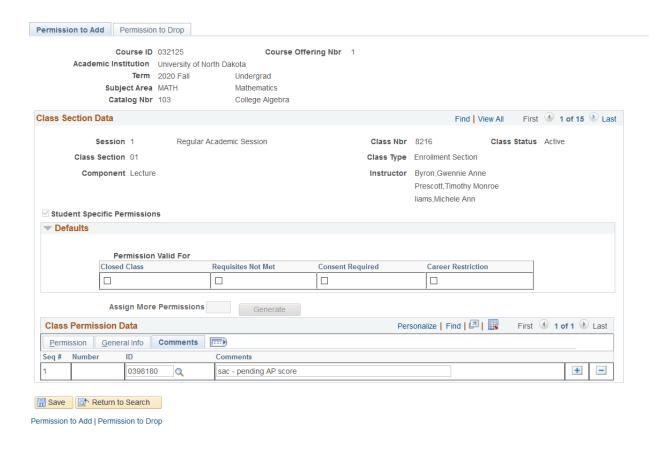